# Clean Transportation Funding from the MSRC

Contractor Guide: Using the Website

Version 1.2

Updated February 2021

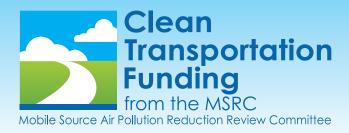

# **CONTRACTOR SCREENS** (You must be registered as a Contractor to see these screens)

#### What You See When You Login

The default page after you login is your reviewer profile. You must be registered as a Contractor. Your permissions details are displayed where the plain page content should be. Click (1) Manage Projects in the taskbar to begin working.

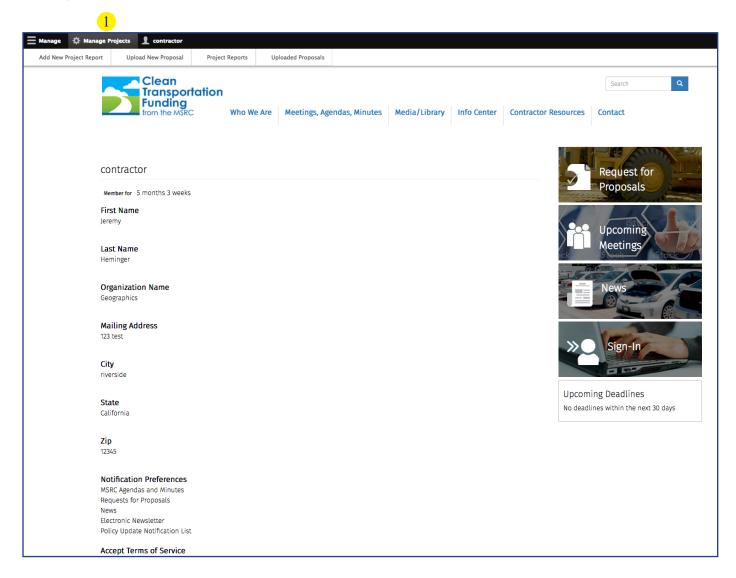

#### **Taskbar**

The taskbar has two main functions: (1) Manage Projects, (2) Contractor.

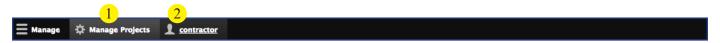

Manage Projects: Click to select a function/feature to edit.

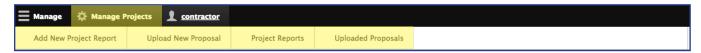

Contractor: Click to view, edit, or logout of your profile.

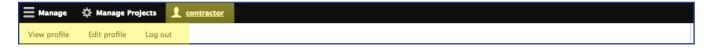

# **Create Project Report**

Click Manage Projects, and then Add New Project Report, in the taskbar.

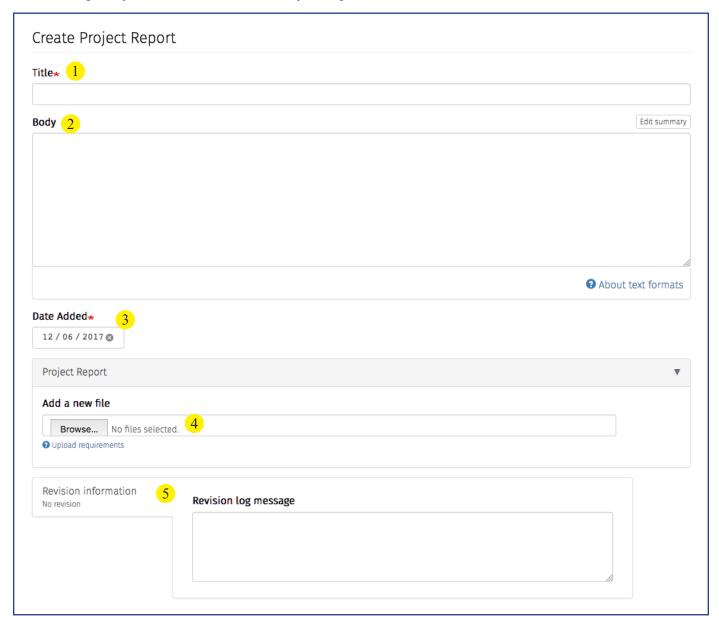

- (1) Title: Create a name for the report.
- (2) Body: Edit the text appearing on the body of the page using common word processing settings like font styles, bullets, and links.
- (3) Date Added: This field is autopopulated with the date on which the news item is created.
- (4) Add a New File: Add up to 15 files to be displayed as an attachment on the page. These files can be items to download, articles, or links to pages. **Please wait several seconds for file upload to complete before submitting.**
- (5) Revision Information: Add a revision log message to create a record of your changes.

# **Upload New Proposal**

Click Manage Projects, and then Upload New Proposal, in the taskbar.

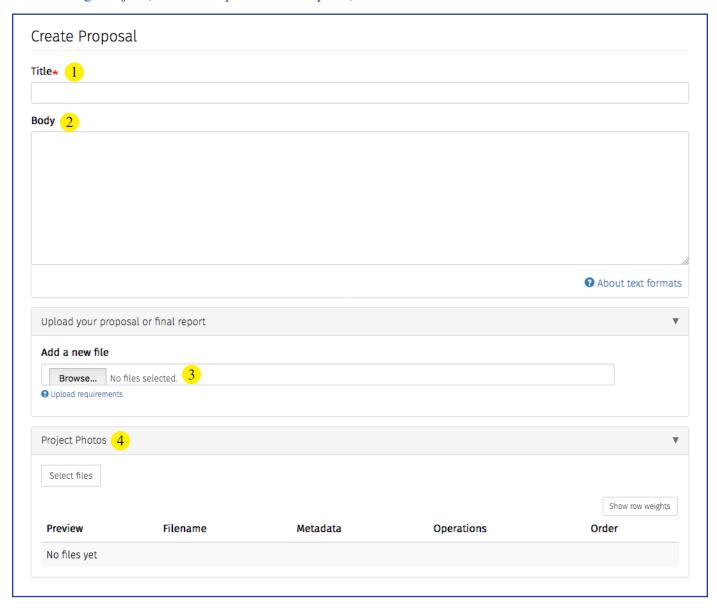

- (1) Title: Create a name for the proposal.
- (2) Body: Edit the text appearing on the body of the page using common word processing settings like font styles, bullets, and links.
- (3) Add a New File: Add up to 15 files to be displayed as an attachment on the page. These files can be items to download, articles, or links to pages. **Please wait several seconds for file upload to complete before submitting.**
- (4) Project Photos: Click to open the "pop-up" dialog box in which you can drag a photo or select files from your computer.

# **Edit Existing Project Reports**

Click Manage Projects, and then Project Reports, in the taskbar.

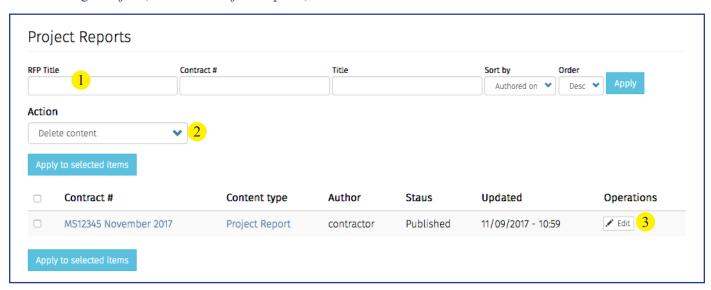

- (1) Search: Filter the list of all editable items by using one or all of the available options, and then click Apply.
- (2) Action Drop-Down: Use this function to indicate that you want to initiate the same action on more than one selected item.
- (3) Operations Button (Edit): Use this function to initiate an action on a single item.